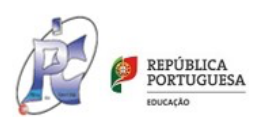

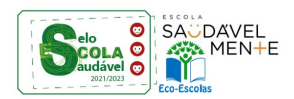

**1**

## **GUIA DE REGISTO NO SERVIÇO MAWAY E CARREGAMENTO DE CARTÕES ELETRÓNICOS**

O serviço MAWAY permite efetuar carregamentos no cartão eletrónico do aluno, do docente ou de qualquer outro utilizador através do sistema Multibanco, MB Way, Visa ou Mastercard. Cada carregamento efetuado por esta via tem as seguintes condições para o utilizador:

1 - O limite mínimo de carregamento é de 5,00€ (dois euros);

2 - Por cada carregamento será aplicada uma taxa de serviço de 4% com valor mínimo de 0,60€, que será subtraída ao valor carregado pelo utilizador. O valor do carregamento no cartão eletrónico resulta da diferença entre o valor introduzido para carregamento e a taxa cobrada. 3 - O serviço implica registo prévio por parte do utilizador.

Todas as condições de utilização deste serviço podem ser consultadas na página web do mesmo em https://maway.pt/

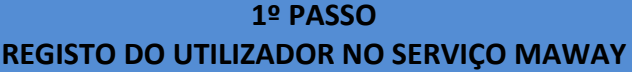

**1 –** Entrar no GIAE Online e introduzir o seu login de acesso (o dos encarregados de educação é composto por eeXXXX, conforme fornecido pela escola).

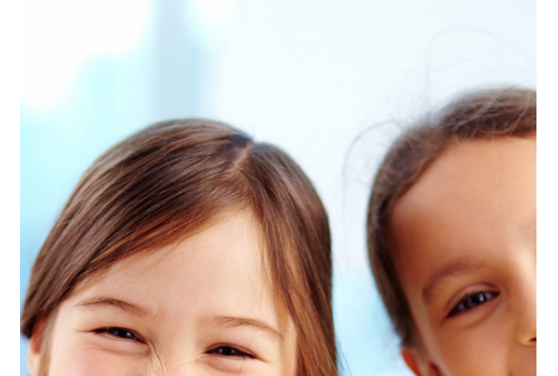

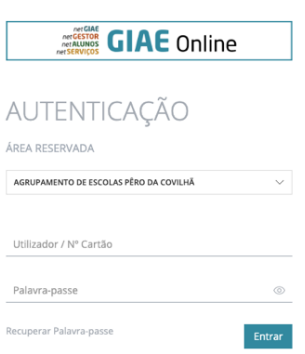

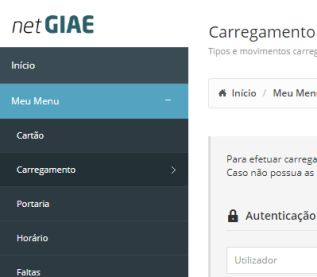

**2 –** Ao entrar no GIAE, selecionar "Meu Menu" - "Carregamentos" - "Registo":

**3 –** Na página seguinte aparece uma janela para preenchimento dos dados de registo. O utilizador pode preencher todos os campos de registo automaticamente clicando em "Preencher com os dados do utente". Os dados podem ser alterados pelo utilizador caso pretenda, mas sem alteração do utilizador. NOTA: a password não fica preenchida. No entanto deve ser preenchida com a mesma do GIAE ou outra que o utilizador pretenda. Esta password vai servir para aceder à área reservada do serviço MAWAY.

enu

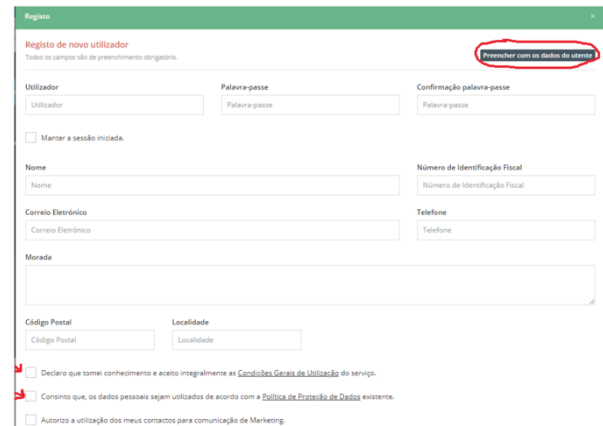

No final devem ser selecionadas as duas caixas indicadas nas setas vermelhas. A terceira é opcional. Findo este processo fica efetuado o registo no serviço MAWAY.

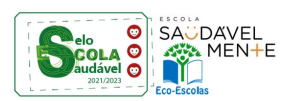

**2**

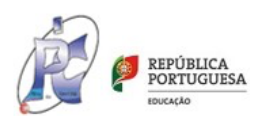

## **2º PASSO COMO CARREGAR O CARTÃO ELETRÓNICO**

Só depois do registo concluído, é possível efetuar carregamentos do cartão eletrónico.

**1 –** No "Meu Menu" clicar em "Carregamento".

Abre-se novamente a janela ao lado:

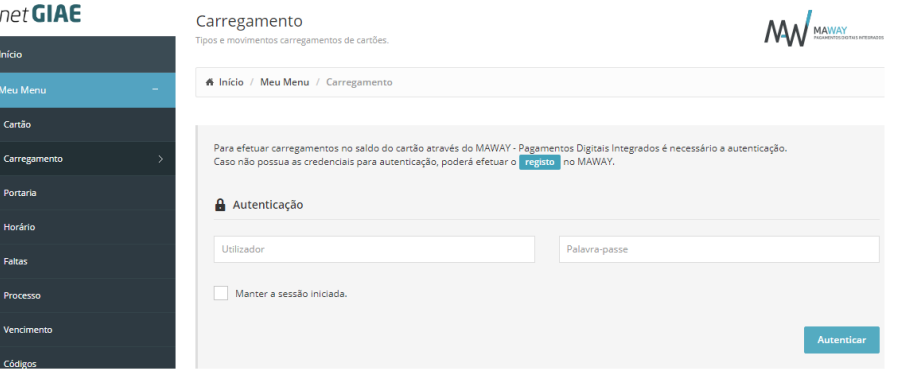

**2 –** Na Autenticação usar o utilizador e a password que foi registada quando do registo (ver nº 3 do

ponto anterior: "Registo do utilizador no serviço maway"). Abre-se a janela com os tipos de carregamento pretendidos. Clicar no tipo que se pretende usar e seguir as instruções que vão sendo apresentadas.

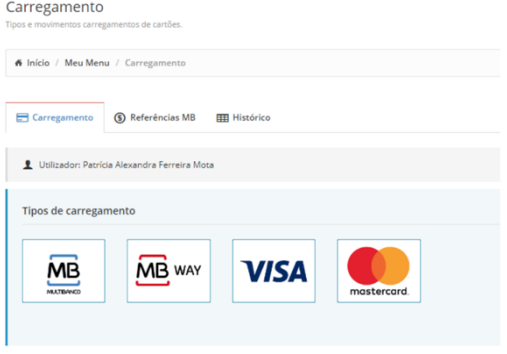

**Exemplo:** Carregamento através de referência Multibanco. Ao clicar em Multibanco, abre-se a janela seguinte na qual se coloca o valor a carregar (mínimo 5€) ou se preenche com os valores predefinidos (5€, 10€, 15€, 20€ ou 50€). Do lado direito, aparece o detalhe do carregamento o qual indica o valor que se carrega, a taxa do serviço a descontar e o total a creditar no cartão.

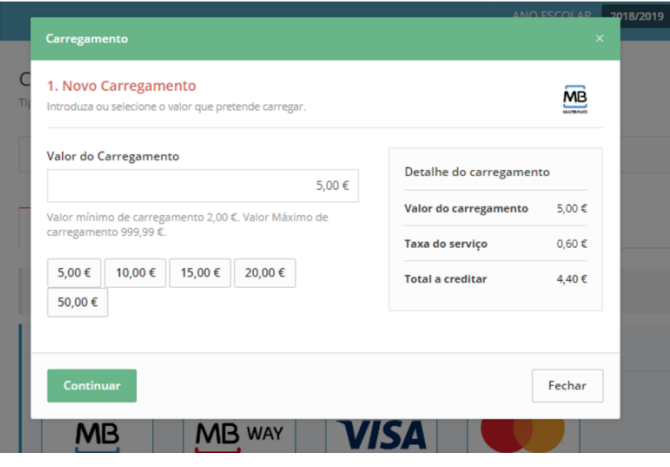

Após clicar em "Continuar", gera-se a referência Multibanco a utilizar para carregar num Multibanco qualquer.

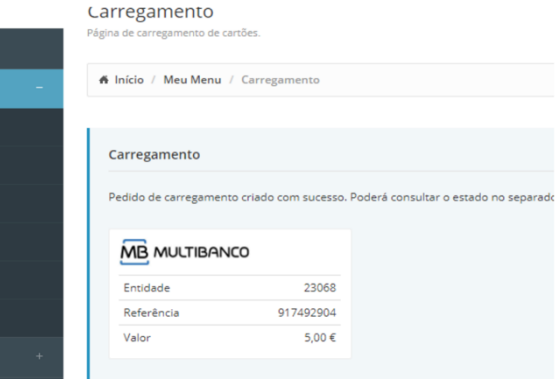

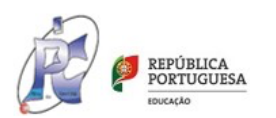

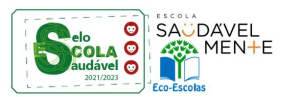

## **3º PASSO ACESSO À ÁREA RESERVADA DO SERVIÇO MAWAY**

**1 –** Aceder à página deste serviço em https://www.maway.pt/ e entrar na "Área de Utilizador"

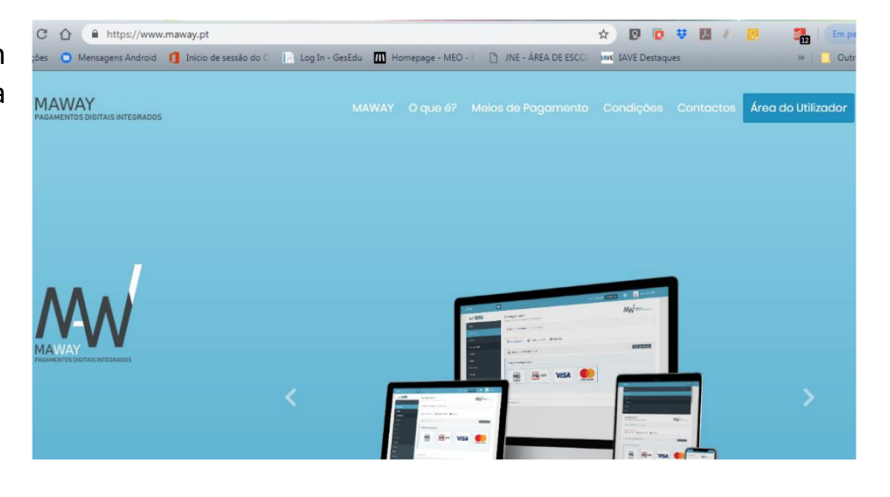

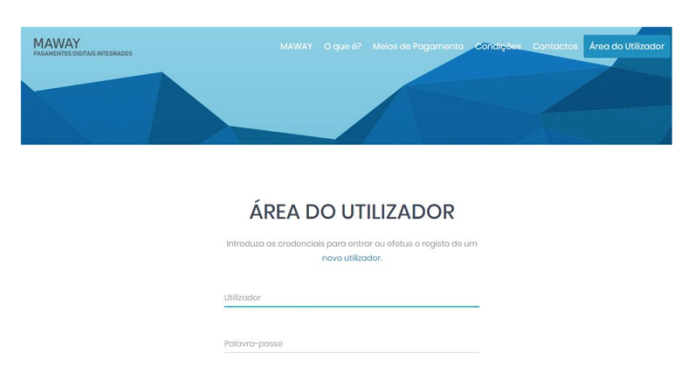

**2 –** Na página seguinte colocar os dados de registo no serviço MAWAY e clicar em "ENTRAR".

**3 –** Dentro da área do utilizador, pode consultar-se diversa informação: folhetos informativos, pagamentos efetuados para carregamento do cartão, faturação emitida, alteração da password de acesso, etc.